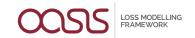

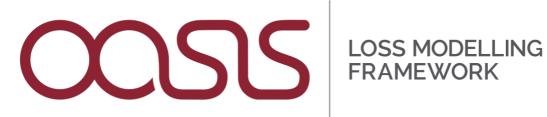

# **User Interface (UI) Guidance**

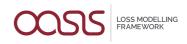

## **Table of Contents**

| 1.0 Introduction                          |    |
|-------------------------------------------|----|
| 1.1 Log in                                | 3  |
| 1.2 Statutes                              | 3  |
| 1.3 Function Buttons                      | 4  |
| 2.0 Home Page and Navigation              |    |
| 3.0 Uploading Data and Executing Analysis |    |
| 3.1 Choose Portfolio                      |    |
| 3.2 Choose Analysis                       | 12 |
| 3.3 Configure Output & Run                | 16 |
| 4.0 View Results                          | 24 |
| 4.1 Summary                               | 24 |
| 4.2 Plots                                 | 25 |
| 4.3 Files                                 | 28 |
| 5.0 Glossary                              | 30 |

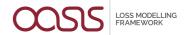

## **1.0 Introduction**

The aim of this document is to provide a step-by-step user guide for the Oasis User Interface (UI).

#### 1.1 Log in

After downloading the Oasis UI GitHub repository, the user will be prompted to log in.

| 0 | LOSS MODELLING<br>FRAMEWORK |
|---|-----------------------------|
|   | username                    |
|   | password                    |

Credentials will be provided by the administrator. Please note that there are some differences between 'administrator' and 'non-admin' modes. As an administrator, some of the tables will contain more information, however, functionalities of the UI do not vary.

#### 1.2 Statutes

The progress of each step along the process is represented by the status icons which are found along the right-hand side of the *Portfolios* or *Analyses* tables.

| low 5       | • en    | tries                      |                 |                   |            |                   |               |                        |                        |                        | S                      | earch:             |        |
|-------------|---------|----------------------------|-----------------|-------------------|------------|-------------------|---------------|------------------------|------------------------|------------------------|------------------------|--------------------|--------|
| IC          | D¢      | Name 🕴                     | Portfolio<br>Id | Portfolio<br>Name | Model Id 🛊 | Model<br>Version  | Supplier 💧    | Created                | Modified \$            | Task<br>Started        | Task<br>Finished       | Status<br>Detailed | Status |
| 1           | 113     | doc-3                      | 42              | documentation     | 341        | GMO, version<br>1 | GemFoundation | 2019-11-21<br>13:51:01 | 2019-11-21<br>13:53:05 | 2019-11-21<br>1353:03  | 2019-11-21<br>13:53:05 | run<br>completed   | 0      |
| đ           | 112     | doc-GEM                    | 42              | documentation     | 341        | GMO, version<br>1 | GemFoundation | 2019-11-21<br>13:36:31 | 2019-11-22<br>10:24:47 | 2019-11-22<br>10:24:47 | NA                     | run started        | 0      |
| 4           | 111     | documentation-<br>analysis | 42              | documentation     | 341        | GMO, version<br>1 | GemFoundation | 2019-11-21<br>10:40:09 | 2019-11-21<br>13:40:36 | 2019-11-21<br>13:40:36 | 2019-11-21<br>13:40:36 | run error          | 0      |
|             | ]       | A                          |                 |                   |            |                   | A             |                        |                        |                        |                        |                    |        |
| iowing 1 to | :o 3 ol | f 3 entries                |                 |                   |            |                   |               |                        |                        |                        |                        | Previous           | 1 Nex  |
| Generate    | tanin d | ts Show Log                | Show Deta       | 11-               |            |                   |               |                        |                        |                        |                        |                    |        |

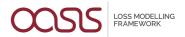

The following icons represent actions performed by the API:

• "In progress": the API is processing the inputs.

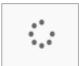

• "Failed": something went wrong during the processing (e.g. the wrong model or uploaded files, ...).

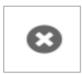

• "Ready": processing of input files and model was successful, analysis is ready to be run,

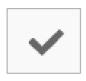

• "Completed": processing was completed successfully.

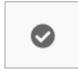

## **1.3 Function Buttons**

• Refresh: table is re-generated, and statuses updated.

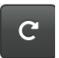

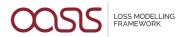

• **Collapse:** window collapses. Once clicked, the icon will change to the expand button.

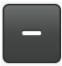

• **Expand:** window is expanded. Once clicked, the icon will change to the collapse button.

| 5 |  |
|---|--|
|   |  |

• Close: window is closed.

• **Pop-up list:** to select a previously run analysis.

| _ |  |
|---|--|
|   |  |
|   |  |
|   |  |
|   |  |

• View: contents of files can be viewed by selecting the row and clicking on the View button.

| Selecte | ¢ k | Files         | ÷ | Name                             | Å | View | ÷ |
|---------|-----|---------------|---|----------------------------------|---|------|---|
|         |     | location_file |   | dom-rep-cutdown-oed-location.csv |   | View |   |

COSS LOSS MODELLING FRAMEWORK

| ile Name                        | location_file.csv    |                                                                                                    |                                           |                                                                         |                                                                       |                                                                      |
|---------------------------------|----------------------|----------------------------------------------------------------------------------------------------|-------------------------------------------|-------------------------------------------------------------------------|-----------------------------------------------------------------------|----------------------------------------------------------------------|
| lumber of Rows                  | 10                   |                                                                                                    |                                           |                                                                         |                                                                       |                                                                      |
| Column names                    | CountryCode, C       | ortNumber, AccNuml<br>onstructionCode, Oc<br>ings, LocPerilsCover                                             | cupancyCode, Ye                           | 0                                                                       |                                                                       | 0                                                                    |
| E Content                       | Map 🕹 Expo           | rt                                                                                                    |                                           |                                                                         |                                                                       |                                                                      |
|                                 |                      |                                                                                                    |                                           |                                                                         |                                                                       | ×                                                                    |
| Show 5 • e                      | entries              |                                                                                                    |                                           |                                                                         | Search:                                                               |                                                                      |
|                                 |                      |                                                                                                    |                                           |                                                                         |                                                                       |                                                                      |
| LocCurrency                     | y 🛊 PortNumber       | AccNumber                                                                                                    | LocNumber                                 | GeogName1 🖕                                                             | AreaName1 🍦                                                           | Latitude 🍦                                                           |
| LocCurrenc                      |                      | AccNumber      AccNumber      1                                                                               | LocNumber                                 | GeogName1 🝦<br>Pedro Brand                                              | AreaName1                                                             | Latitude 🛊<br>18.64788                                               |
|                                 |                      |                                                                                                    |                                           | 5                                                                       |                                                                       |                                                                      |
| n/a                             |                      | 1 146                                                                                                    | 10527                                     | Pedro Brand                                                             | Santo Domingo                                                         | 18.64788                                                             |
| n/a<br>n/a                      | -<br> <br> <br> <br> | 1 146<br>1 146                                                                                                | 10527<br>10526                            | Pedro Brand<br>Pedro Brand                                              | Santo Domingo<br>Santo Domingo                                        | 18.64788<br>18.64788                                                 |
| n/a<br>n/a<br>n/a               |                      | 1 146<br>1 146<br>1 146                                                                                       | 10527<br>10526<br>10525                   | Pedro Brand<br>Pedro Brand<br>Pedro Brand                               | Santo Domingo<br>Santo Domingo<br>Santo Domingo                       | 18.64788<br>18.64788<br>18.64788                                     |
| n/a<br>n/a<br>n/a<br>n/a        |                      | 1         146           1         146           1         146           1         146           1         146 | 10527<br>10526<br>10525<br>10524          | Pedro Brand<br>Pedro Brand<br>Pedro Brand<br>Pedro Brand                | Santo Domingo<br>Santo Domingo<br>Santo Domingo<br>Santo Domingo      | 18.64788<br>18.64788<br>18.64788<br>18.64788                         |
| n/a<br>n/a<br>n/a<br>n/a        |                      | 1         146           1         146           1         146           1         146           1         146 | 10527<br>10526<br>10525<br>10524          | Pedro Brand<br>Pedro Brand<br>Pedro Brand<br>Pedro Brand                | Santo Domingo<br>Santo Domingo<br>Santo Domingo<br>Santo Domingo      | 18.64788<br>18.64788<br>18.64788<br>18.64788<br>18.64788<br>18.64788 |
| n/a<br>n/a<br>n/a<br>n/a<br>∢   | ALI                  | 1 146<br>1 146<br>1 146<br>1 146<br>1 146                                                                     | 10527<br>10526<br>10525<br>10524<br>10523 | Pedro Brand<br>Pedro Brand<br>Pedro Brand<br>Pedro Brand<br>Pedro Brand | Santo Domingo<br>Santo Domingo<br>Santo Domingo<br>Santo Domingo      | 18.64788<br>18.64788<br>18.64788<br>18.64788<br>18.64788<br>18.64788 |
| n/a<br>n/a<br>n/a<br>n/a<br>All | ALI                  | 1 146<br>1 146<br>1 146<br>1 146<br>1 146                                                                     | 10527<br>10526<br>10525<br>10524<br>10523 | Pedro Brand<br>Pedro Brand<br>Pedro Brand<br>Pedro Brand<br>Pedro Brand | Santo Domingo<br>Santo Domingo<br>Santo Domingo<br>Santo Domingo<br>A | 18.64788<br>18.64788<br>18.64788<br>18.64788<br>18.64788<br>18.64788 |

The exposures can be viewed on a map by selecting the 'map' button under the file summary. When zoomed in, the map displays the individual location, their corresponding address info and total insured value.

LOSS MODELLING FRAMEWORK

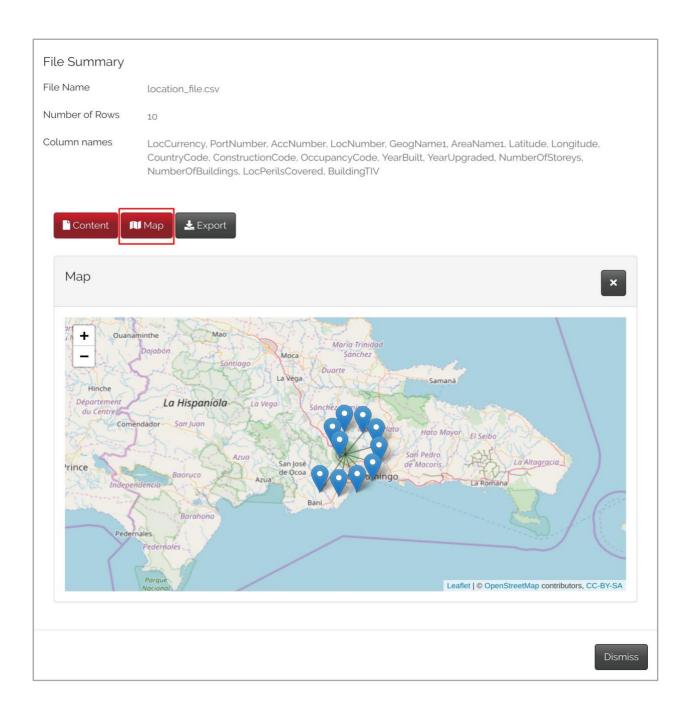

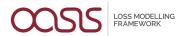

# 2.0 Home Page and Navigation

After logging in, the user will be prompted to the Home page. This window shows all of the analyses created by the user as well as all the accessible sections.

| COCSSS LOSS MODELLING<br>FRAMEWORK 2 |                |                      |                 |                    |             |                            |            |                        |                        |                        |                        | 1                             | •      |
|--------------------------------------|----------------|----------------------|-----------------|--------------------|-------------|----------------------------|------------|------------------------|------------------------|------------------------|------------------------|-------------------------------|--------|
| * 3 🗉                                | Analyses ta    | ble                  | 4               |                    |             |                            |            |                        |                        |                        |                        |                               |        |
| Analysis 🗸                           | Show 5 * e     | ntries               |                 |                    |             |                            |            |                        |                        |                        | s                      | Search:                       |        |
| Dashboard 🗸                          | ID \$          | Name 🕴               | Portfolio<br>Id | Portfolio<br>Name  | Model Id 🕴  | Model<br>Version           | Supplier 🕴 | Created                | Modified $\phi$        | Task<br>Started        | Task<br>Finished       | Status<br>Detailed            | Status |
|                                      | 114            | test-<br>locnumber   | 41              | test-map-12-<br>11 | 248         | FUTUREDANUBE,<br>version 1 | H2020      | 2019-11-22<br>10:24:01 | 2019-11-22<br>10:24:02 | 2019-11-22<br>10:24:02 | 2019-11-22<br>10:24:02 | inputs<br>generation<br>error | ٥      |
|                                      | 110            | test-<br>locnumber-2 | 37              | test-doc           | 1           | PiWind, version 1          | OasisLMF   | 2019-11-20<br>13:26:20 | 2019-11-20<br>13:30:40 | 2019-11-20<br>13:30:35 | 2019-11-20<br>13:30:40 | run<br>completed              | 0      |
|                                      | 109            | test-<br>locnumber   | 33              | Mat_test_1         | 1           | PiWind, version 1          | OasisLMF   | 2019-11-20<br>09:14:43 | 2019-11-20<br>09:14:44 | 2019-11-20<br>09:14:43 | 2019-11-20<br>09:14:43 | inputs<br>generation<br>error | ٥      |
|                                      | 108            | test-<br>locnumber   | 41              | test-map-12-<br>11 | 248         | FUTUREDANUBE.<br>version 1 | H2020      | 2019-11-20<br>09:13:29 | 2019-11-20<br>09:13:29 | 2019-11-20<br>09:13:29 | 2019-11-20<br>09:13:29 | inputs<br>generation<br>error | ٥      |
|                                      | 107            | test-<br>locnumber   | 37              | test-doc           | 1           | PiWind, version 1          | OasisLMF   | 2019-11-20<br>09:12:54 | 2019-11-20<br>09:12:54 | 2019-11-20<br>09:12:54 | 2019-11-20<br>09:12:54 | inputs<br>generation<br>error | ٥      |
|                                      |                |                      |                 |                    |             | All                        |            |                        |                        |                        |                        |                               |        |
|                                      | Showing 1 to 5 | of 83 entries        |                 |                    |             |                            |            |                        | P                      | revious 1              | 2 3 4                  | 5                             | 17 Ne) |
|                                      | Dashboard o    | f Analyses Outpu     | ts Delete A     | nalysis 🛃 Exp      | port to csv |                            |            |                        |                        |                        |                        |                               |        |

#### Starting from the top right:

1. The user icon offers the option to log out.

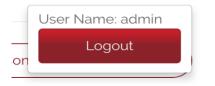

2. The Oasis logo will re-direct to the Oasis website.

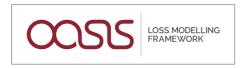

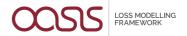

3. The left-hand panel lists the sections available in the UI and can be accessed at any point during the workflow to re-direct the user to any section of the UI.

| <b>*</b>               |
|------------------------|
| Analysis <del>-</del>  |
| Dashboard <del>▼</del> |
|                        |

Several functionalities are integrated within:

• The Home button on the top left will re-direct the user to the Home page view at any point.

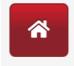

• The collapse button will minimize the navigation panel (dropdown window) to allow for more space for the other panels.

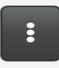

- The *Analysis* button allows the user to start the process of creating a portfolio and running an analysis. The dashboard button allows the user to view results from a successful run and create additional plots.
- 4. The *Analysis* table shows all previously created analyses. If an analysis was successful, the user can go directly to the *Dashboard* by selecting the related row and clicking on *Dashboard of Analyses Outputs*. Additionally, this is the only place where an analysis can be deleted.

# 3.0 Uploading Data and Executing Analysis

The Analysis section guides the user towards a complete workflow from creating a portfolio to running an analysis. It can be accessed from the Home page by clicking on Analysis -> Single Analysis in the dropdown.

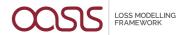

It is divided into three steps outlined below.

#### 3.1 Choose Portfolio

The first step involves choosing a portfolio. If no portfolio has been created previously, the Portfolios table will be empty.

| COSSS LOSS MOD<br>FRAMEWOO | VELLING<br>DRK |                         |                               |                   |                     |   |                     |            | 0              |         |
|----------------------------|----------------|-------------------------|-------------------------------|-------------------|---------------------|---|---------------------|------------|----------------|---------|
| *                          |                | Choo                    | se Portfolio                  |                   | Choose Analysis     |   | Configure           | Output & R | ın             |         |
| Analysis 🕶                 | Portfo         | blios table             |                               |                   |                     |   |                     |            |                | c       |
| Dashboard 🗸                | Show           | 5 • entries             |                               |                   |                     |   |                     | Search:    |                |         |
|                            |                | ID ≑                    | Name                          | \$                | Created             | ¢ | Modified            | ¢          | Status         | ¢       |
|                            |                | 41                      | test-map-12-11                |                   | 2019-11-12 13:09:37 |   | 2019-11-19 14:27:23 |            | 0              |         |
|                            |                | 37                      | test-doc                      |                   | 2019-11-04 13:52:27 |   | 2019-11-04 14:43:44 |            | 0              |         |
|                            |                | 35                      | test-30102019                 |                   | 2019-10-30 15:17:04 |   | 2019-10-31 08:40:31 |            | 0              |         |
|                            |                | 33                      | Mat_test_1                    |                   | 2019-10-18 10:22:56 |   | 2019-10-18 10:23:55 |            | 0              |         |
|                            |                | 32                      | Portfolio_16102019-121105     |                   | 2019-10-16 11:11:05 |   | 2019-10-16 11:11:06 |            | ø              |         |
|                            | Showin         | ig 1 to 5 of 30 entries |                               |                   |                     |   | Previous 1 2        | 3 4        | 5 6            | Next    |
|                            | Ame            | nd Portfolio Delete F   | Portfolio Upload Source Files | Show Source Files |                     |   |                     |            |                |         |
|                            | Creat          | te Portfolio            |                               |                   |                     |   |                     | Procee     | d to Choose Ar | nalysis |

To model or review a previously created portfolio that requires no further changes, the user can simply select this row from the table. Any portfolio can be deleted or amended from this table by clicking either *Delete Portfolio* or *Amend Portfolio*. Once a previous portfolio has been chosen, the user can then progress onto the next step by clicking on *Proceed to Choose Analysis*.

When creating a new portfolio, a name is mandatory.

| Create portiolio | Create Portfolio |
|------------------|------------------|
|                  | Create portiblio |
| Portfolio Name   |                  |

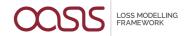

After the portfolio has been labeled a 'location' file has to be uploaded. The 'location' file is the only compulsory data file required to produce the ground-up loss (GUL). The 'account' file will be required to calculate the insured loss (IL) and the 'RI scope' and 'RI info' files will be needed to model the net of reinsurance perspective, making four files in total. If a portfolio was previously created but requires different data files to be uploaded, this panel can be accessed by clicking on **Upload Source Files**.

| Create Portfolio                                                       |                                        |                                          | Proceed to Choose Analysis                  |
|------------------------------------------------------------------------|----------------------------------------|------------------------------------------|---------------------------------------------|
| Link input files to portfolio id 43 *docun                             | nentation*                             |                                          | ×                                           |
| Location file:<br>Browse dom-rep-cutdown-oed-locati<br>Upload complete | Account file: Browse_ No file selected | Rl info file:<br>Browse No file selected | RI scope file: BrowseNo file selected Ctear |

Previously uploaded files can be viewed by clicking on Show Source File.

| Amend Portfolio        | Delete Portfolio | Upload Source Files | Show Source Files |                                  | Proceed to Choose Analysis |
|------------------------|------------------|---------------------|-------------------|----------------------------------|----------------------------|
|                        |                  |                     |                   |                                  |                            |
| Source files for p     | ortfolio 43 "doc | cumentation"        |                   |                                  | ×C                         |
| Select all             |                  |                     |                   |                                  |                            |
| Show 10 🔻 entries      |                  |                     |                   |                                  | Search:                    |
| Selecte                | d \$             | Files               |                   | \$<br>Name                       | View                       |
|                        |                  | location_fi         | le                | dom-rep-cutdown-oed-location.csv |                            |
|                        |                  | accounts_f          | île               | Not Available                    |                            |
| Ο                      |                  | reinsurance_in      | fo_file           | Not Available                    |                            |
| Ο                      |                  | reinsurance_sco     | ope_file          | Not Available                    |                            |
| Showing 1 to 4 of 4 er | ntries           |                     |                   |                                  | Previous 1 Next            |

By clicking on the refresh button on the top right the status of the portfolio will then change from "In Progress" to "Completed" or "Failed". When the status of the portfolio is "Ready" then it is possible to move forward to the second step by clicking on **Proceed to Choose Analysis.**1

1

Status explanations can be found in the Introduction section under the "Statuses" paragraph.

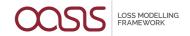

## 3.2 Choose Analysis

In the second step, a new analysis can be created by clicking on **Create Analysis**. If other analyses related to the same portfolio were previously created, they will appear in the **Analyses table**.

| Show 10 • entries      |          |              |
|------------------------|----------|--------------|
|                        |          |              |
| Showing 1 to 1 of 1 er | ntries   |              |
| Generate Inputs        | Show Log | Show Details |
| Create Analysis        |          |              |

It is also possible to change the portfolio by selecting a different one in the dropdown on the top.

| Portfolio ID | 43 🕶 |
|--------------|------|
|              |      |

To choose a previously created analysis, the corresponding row in the **Analyses table** has to be selected. The user can now progress onto the third step by clicking on **Proceed to Configure Output & Run**.

After creating and naming the analysis, the user has to choose a model to run.

| Create A | nalysis           |                    |              |                     |                     |               | Proceed to Configure Output & Ru                     |
|----------|-------------------|--------------------|--------------|---------------------|---------------------|---------------|------------------------------------------------------|
| Pick a m | odel and choos    | e an analysis name |              |                     |                     |               | - × 0                                                |
| how 5    | ▼ entries         |                    |              |                     |                     |               | Search:                                              |
| ID 🔅     | Supplier Id 🍦     | Model Id 🍦         | Version Id 🍦 | Created             | Modified            | Data Files    | Resource File                                        |
| 368      | CoreLogic         | QuakeModel         | 2            | 2019-11-11 16:36:41 | 2019-11-11 16:36:41 |               | http://gg.80.10.98:8000/v1/models/368/resource_file/ |
| 341      | GemFoundation     | GMO                | 1            | 2019-11-06 16:37:13 | 2019-11-21 13:50:23 | 1.2           | http://99.80.10.98:8000/v1/models/341/resource_file/ |
| 248      | H2020             | FUTUREDANUBE       | 1            | 2019-10-16 09:51:36 | 2019-10-16 09:51:36 |               | http://99.80.10.98:8000/v1/models/248/resource_file/ |
| 99       | CoreLogic         | DUMMY_usaQuake     | 1            | 2019-08-30 10:42:39 | 2019-10-31 14:38:52 | 1             | http://99.80.10.98:8000/v1/models/99/resource_file/  |
| 95       | CoreLogic         | DUMMY_japanQuake   | 1            | 2019-08-30 10:40:11 | 2019-08-30 10:46:08 |               | http://99.80.10.98:8000/v1/models/95/resource_file/  |
| howing 1 | to 5 of 8 entries |                    |              |                     |                     |               | Previous 1 2 Nex                                     |
| Show Me  | odel Details      |                    |              |                     |                     | Analysis Name | Subm                                                 |

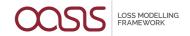

This is the only step where a model can be selected, and this action cannot be reverted. Once an analysis has been created, it is not possible to change it. If the wrong model was associated, a new analysis with the correct choice will have to be created. Model information will depend on what the administrator has set up.

Further details on model settings and hazard maps (if available) can be viewed by clicking on *Show Model Details* which are highlighted in the figures below.

| Show Model Details          |                                                                                  | Analysis Name<br>documentation-analysis | Submit          |
|-----------------------------|----------------------------------------------------------------------------------|-----------------------------------------|-----------------|
|                             |                                                                                  |                                         |                 |
| Resource: of model id 341   |                                                                                  |                                         | ×C              |
| Resources Hazard Maps       |                                                                                  |                                         |                 |
| Model Settings              |                                                                                  |                                         |                 |
| Show 10 • entries           |                                                                                  |                                         | Search:         |
|                             | No model settings files associated with Model ID                                 | 341                                     |                 |
| Showing 1 to 1 of 1 entries |                                                                                  |                                         | Previous 1 Next |
| Lookup Settings             |                                                                                  |                                         |                 |
| Show 5 • entries            |                                                                                  |                                         | Search:         |
| type 🔶                      | values                                                                           |                                         | name 🔶          |
| dictionary                  | All EQ perils, Earthquake - Shake only, Fire Following, Liquefaction, Landslide, | Sprinkler Leakage, Tsunami              | PerilCodes      |
| Showing 1 to 1 of 1 entries |                                                                                  |                                         | Previous 1 Next |

| Show Model Details                                                                                                    | Analysis Name                        |                                                                                                    |
|----------------------------------------------------------------------------------------------------|--------------------------------------|----------------------------------------------------------------------------------------------------|
|                                                                                                    | documentation-analysis               | Submit                                                                                                    |
|                                                                                                    |                                      |                                                                                                    |
| Resources of model id 341                                                                                                    |                                      | ×C                                                                                                    |
| Resources Hazard Maps                                                                                                    |                                      |                                                                                                    |
| Choose hazard file                                                                                                    |                                      |                                                                                                    |
| hazard_500_SA(10)geojson                                                                                                    |                                      |                                                                                                    |
| Mos<br>Byano<br>Sontlogo de<br>Cubo<br>Guantánamo<br>Para<br>Para<br>Capisalen<br>Département<br>Ayiti Hend<br>Jeremie<br>Port-de<br>Para<br>Para<br>Para<br>Ayiti Hend<br>Jeremie<br>Jeremie<br>Port-de<br>Para<br>Para<br>Pa | Arecito<br>Marguez San Juan<br>Ponce | ReturnLevel<br>-0.2<br>-0.4<br>-0.6<br>-0.8<br>-1.0<br>-1.2<br>-1.4<br>1.6<br>British Virg<br>Islands<br>Anguill<br>Frederiksted<br>B |
|                                                                                                    | Leaflet                              | I © OpenStreetMap contributors, CC-BY-SA                                                                                              |

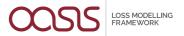

Once the analysis is created the status will show as "inputs generation started" in the **Analyses table**.

| ow 5 ▼ €    | ntries                    |                 |                    |            |                   |               |                        |                        |                        | Se                            | earch:                          |        |
|-------------|---------------------------|-----------------|--------------------|------------|-------------------|---------------|------------------------|------------------------|------------------------|-------------------------------|---------------------------------|--------|
| ID 🗄        | Name                      | Portfolio<br>Id | Portfolio     Name | Model Id 🍦 | Model<br>Version  | Supplier 🝦    | Created 🍦              | Modified $\product$    | Task<br>Started        | Task<br>Finished <sup>†</sup> | Status<br>Detailed              | Status |
| 115         | documentation<br>analysis | n- 4.           | 3 documentation    | 341        | GMO, version<br>1 | GemFoundation | 2019-11-25<br>13:28:43 | 2019-11-25<br>13:28:43 | 2019-11-25<br>13:28:43 | NA                            | inputs<br>generation<br>started | 0      |
| wing 1 to 1 | A of 1 entries            |                 | 1                  |            |                   | A             |                        |                        |                        |                               | Previous                        | 1 N    |
| ancel Input | Generation                | Show Log        | Show Details       |            |                   |               |                        |                        |                        |                               |                                 |        |

By clicking on the refresh button, the status will change to either "ready" or "inputs error".

| Analyses as    | ssociated to po            | ortfolio "doci  | umentation", io   | 1 43       |                   |               |                        |                        |                        |                        |                    | - c         |
|----------------|----------------------------|-----------------|-------------------|------------|-------------------|---------------|------------------------|------------------------|------------------------|------------------------|--------------------|-------------|
| Show 5 •       | entries                    |                 |                   |            |                   |               |                        |                        |                        | Se                     | arch:              |             |
| ID 🔅           | Name                       | Portfolio<br>Id | Portfolio<br>Name | Model Id 🖕 | Model<br>Version  | Supplier 🝦    | Created                | Modified \$            | Task<br>Started        | Task<br>Finished       | Status<br>Detailed | Status      |
| 115            | documentation-<br>analysis | 43              | documentation     | 341        | GMO, version<br>1 | GemFoundation | 2019-11-25<br>13:28:43 | 2019-11-25<br>14:50:08 | 2019-11-25<br>14:49:56 | 2019-11-25<br>14:50:08 | ready              | ~           |
|                | A                          |                 |                   |            |                   | А             |                        |                        |                        |                        |                    |             |
| Showing 1 to 1 | of 1 entries               |                 |                   |            |                   |               |                        |                        |                        |                        | Previous           | 1 Next      |
| Generate Inp   | Show Log                   | Show Deta       | ils               |            |                   |               |                        |                        |                        |                        |                    |             |
| Create Analy   | sis                        |                 |                   |            |                   |               |                        |                        |                        | Proceed                | l to Configure C   | utput & Run |

There could be several reasons for an "inputs error" such as the wrong model or file being chosen or there could be some temporary issues in the back-end API. Details of an analysis can be viewed in the log file. Once the status is "ready" the 'Validation Summary', 'Validation Map' and 'Inputs' will be displayed as highlighted in the figures below:

• The 'Validation Summary' displays some exposure information and highlights the successful and failed exposures.

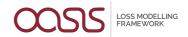

| Generate Inputs Sho         | w Log Show Deta                                         | ails         |                        |    |      |    |             | Pro | ceed to Configure Output | & Run |
|-----------------------------|---------------------------------------------------------|--------------|------------------------|----|------|----|-------------|-----|--------------------------|-------|
| Details of analysis id      | 115 documentat                                          | ion-analysis |                        |    |      |    |             |     |                          |       |
| , , , , , , , , , , , ,     |                                                         | ,,           |                        |    |      |    |             |     |                          | × _   |
| Validation Summary          | Validation Map                                          | Inputs       |                        |    |      |    |             |     |                          |       |
|                             |                                                         |              |                        |    |      |    |             |     |                          | C     |
| Pick peril                  |                                                         |              |                        |    |      |    |             |     |                          |       |
|                             |                                                         |              |                        |    |      |    |             |     |                          |       |
| earthquake                  | -                                                       |              |                        |    |      |    |             |     |                          |       |
| earthquake Show 5 • entries | •                                                       |              |                        |    |      |    |             |     | Search:                  |       |
|                             | туре                                                    | ¢            | All                    | \$ | Fail | ¢  | Nomatch     | ¢   | Search: Success          | ¢     |
| Show 5 • entries            |                                                         | ¢            | <b>All</b><br>10       | ¢  | Fail | ¢  | Nomatch     | ¢   |                          | ¢     |
| Show 5 • entries            | Туре                                                    | ¢            |                        | Φ  |      | ¢  |             | ¢   | Success                  | \$    |
| Show 5 • entries            | Type<br>umber of locations                              | ¢            | 10                     | ¢  | 0    | ¢  | 0           | ¢   | Success                  | \$    |
| Show 5 v entries            | Type<br>umber of locations<br>tiv                       | ¢            | 10<br>111,086.467      | ¢  | 0    | ¢  | 0           | ¢   | 10<br>111.086.467        | \$    |
| Show 5 • entries            | Type<br>umber of locations<br>tiv<br>iv by coverage: bi | \$           | 10<br>111.086.467<br>0 | \$ | 0    | \$ | 0<br>0<br>0 | \$  | 10<br>111.086.467<br>0   | ¢     |

• The 'Validation Map' is interactive and displays the pins of each successfully imported location in green with its corresponding address, TIV and location ID. These pins are displayed in red if they failed.

| Create Analysis<br>Details of analysis id 115 documentation-analysis                                                                                                    | Proceed to Configure Output & Run                                                                             |
|----------------------------------------------------------------------------------------------------|----------------------------------------------------------------------------------------------------|
| Validation Summary Validation Map Inputs Pick peril                                                                                                    | C                                                                                                    |
| Pick perit<br>Pick perit<br>Earthquake<br>- Shake only<br>- Shake only<br>- Shake | Arction<br>Mayaguez<br>San Juan<br>Ponce<br>Freederiksted<br>Leaflet   © OpenStreetMap contributors, CC-BV-SA |

• The 'Inputs' display the analyses input files which have been generated combining the imported and exposure information as well as the selected model settings. These can be viewed and downloaded as csv, json or txt.

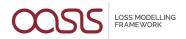

| Create Analysis                                   |                              | Proceed to Configure Output & Run |
|---------------------------------------------------|------------------------------|-----------------------------------|
| Details of analysis id 115 documentation-analysis |                              |                                   |
| Validation Summary Validation Map Inputs          |                              |                                   |
| Select all                                        |                              | C Search:                         |
| Selected $\Leftrightarrow$                        | Files                        | ¢ View ¢                          |
| 0                                                 | location.csv                 |                                   |
| 0                                                 | fm_profile.csv               |                                   |
| Ο                                                 | default_fm_agg_profile.json  |                                   |
|                                                   | keys-errors.csv              |                                   |
|                                                   | exposure_summary_levels.json |                                   |
| 0                                                 | coverages.csv                |                                   |
|                                                   | gul_summary_map.csv          |                                   |
|                                                   | items.csv                    |                                   |
| Showing 11 to 18 of 18 entries                    |                              | Previous 1 2 Next                 |

The user can now proceed to step 3 by clicking Configure Output & Run.

# 3.3 Configure Output & Run

In the third step, the user can choose the model configuration and parameters before running the analysis. The Analysis status will still be "ready" and will change after a configuration is run.

|                               | ose Portfolio    |                   |            | u                | hoose Analysis |            |                 |                 | Configure Out                 | put a Run          |        |
|-------------------------------|------------------|-------------------|------------|------------------|----------------|------------|-----------------|-----------------|-------------------------------|--------------------|--------|
| Portfolio ID 45 🕶             |                  |                   |            |                  |                |            |                 |                 |                               |                    |        |
| Analyses associated to        | o portfolio "doc | umentation", id   | 45         |                  |                |            |                 |                 |                               |                    | - İ c  |
| Show 5 • entries              |                  |                   |            |                  |                |            |                 |                 | Se                            | arch:              |        |
| ID  Name                      | Portfolio     Id | Portfolio<br>Name | Model Id 🗄 | Model<br>Version | Supplier 🖕     | Created    | Modified $\phi$ | Task<br>Started | Task<br>Finished <sup>‡</sup> | Status<br>Detailed | itatus |
|                               | on-              | described         | 341        | GMO, version     | GemFoundation  | 2019-11-26 | 2019-11-26      | 2019-11-26      | 2019-11-26                    |                    |        |
| 119 documentati<br>analysis   | 45               | documentation     | 2444       | 1                | Gemroundation  | 10:43:56   | 10:44:02        | 10:43:56        | 10:44:02                      | ready              | ~      |
|                               | 45               |                   |            | 1                | A              | 10:43:56   |                 |                 |                               | ready              | ~      |
| A Showing 1 to 1 of 1 entries | 100 Log          |                   |            | 1                | A              | 10:43:56   |                 |                 |                               | Previous 1         | Nex    |

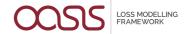

For a new analysis, the user should select **Output Configuration**. If the analysis was run previously, the user should select **Rerun** and the related window will display the previous configuration.

The Output configuration window includes choices of perspectives, summary levels, reports and model parameters.

| Output Configuration                                  |                           | Proceed to Dashboard |
|-------------------------------------------------------|---------------------------|----------------------|
| Define output configuration for analysis id 119 *docu | mentation-analysis"       | ×                    |
| Model Parameters                                      | Output Parameters         |                      |
| Event Set Probabilistic                               | Tag<br>Summary            |                      |
| Occurrence Set                                        |                           |                      |
| Time Dependent   Advanced                             | Output Parameters Details | -                    |
|                                                       | Perspective               |                      |
|                                                       | Output Parameters Review  | ×                    |
|                                                       |                           |                      |
|                                                       |                           | Execute Run          |

On the left, the 'Model Parameters' panel shows the available selection for the chosen model. More parameters can be viewed and selected when the user clicks on *Advanced*. Here the user can change the event set, the number of samples, loss threshold and select 'demand surge'.

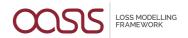

| Model Parameters   |  |
|--------------------|--|
| Event Set          |  |
| Probabilistic •    |  |
| Occurrence Set     |  |
| Time Dependent 🔹   |  |
| Number of Samples: |  |
| 10                 |  |
| Loss Threshold:    |  |
| 0                  |  |
| ✓ Demand Surge     |  |
| Basic              |  |

These settings are model-specific and will change with a different model.

On the right, the 'Output Parameters' panel displays all options for tags, perspectives, summary levels and reports. If no previous configuration was selected for the analysis, the default tag will be set to **Summary**. This includes *All Risks* at the summary level and *AAL*, *LEC Full Uncertainty OEP* and *LEC Full Uncertainty AEP* for the reports. The financial perspective is also selected here (ground-up, insured or net of reinsurance).

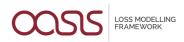

| Tag<br>Summary •          |                        |   |                          |    |
|---------------------------|------------------------|---|--------------------------|----|
| Output Parameters Details |                        |   |                          | -  |
| Perspective               |                        |   |                          |    |
| Output Parameters Review  |                        |   |                          | -  |
| Show 10 • entries         |                        |   | Search:                  |    |
| Perspective 🍦             | Summary Level          | ¢ | Report                   | \$ |
| GUL                       | All Risks              |   | AAL                      |    |
|                           |                        |   |                          |    |
| GUL                       | All Risks              |   | LEC Full Uncertainty AEP |    |
| GUL                       | All Risks<br>All Risks |   | LEC Full Uncertainty AEP |    |

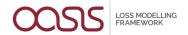

The second tag available is *Drill down*, where in addition to *All Risks*, other summary levels are available. This produces losses by specific, user-defined exposure characteristics such as occupancy or construction.

| Tag<br>Drill-down           | •       |               |   | <b>=</b>                 |      |
|-----------------------------|---------|---------------|---|--------------------------|------|
|                             |         |               |   |                          |      |
| Output Parameters Deta      | ails    |               |   |                          | -    |
| Perspective<br>✔ GUL IL RI  |         |               |   |                          |      |
| + ×                         | Summary | / Levels      |   |                          |      |
| Output Parameters Re        | eview   |               |   |                          |      |
| Show 10 • entries           |         |               |   | Search:                  |      |
| Perspective                 | ÷       | Summary Level | ÷ | Report                   | ÷    |
| GUL                         |         | All Risks     |   | AAL                      |      |
| GUL                         |         | All Risks     |   | LEC Full Uncertainty AEP |      |
| GUL                         |         | All Risks     |   | LEC Full Uncertainty OEP |      |
| Showing 1 to 3 of 3 entries |         |               |   | Previous 1 Nex           | ct   |
|                             |         |               |   | С                        | lear |

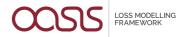

The final tag is *Custom* where any combination of summary levels and reports are available. This is the only tag option that does not include a default selection.

| Custom                      | •              |                   |            |        |          |       |
|-----------------------------|----------------|-------------------|------------|--------|----------|-------|
| Output Parameters Detai     | ls             |                   |            |        |          | -     |
| Perspective                 |                |                   |            |        |          |       |
| + ×                         | Summary Levels |                   | Reports    |        |          |       |
| Output Parameters Rev       | view           |                   |            |        |          |       |
| Show 10 • entries           |                |                   |            | Search | n:       |       |
| Perspective                 | \$             | Sumr              | nary Level | \$     | Report   | \$    |
|                             |                | No data available | in table   |        |          |       |
| Showing 0 to 0 of 0 entries |                |                   |            |        | Previous | Next  |
|                             |                |                   |            |        |          | Clear |

From here, the user can produce an extensive suite of outputs with various combinations. If multiple entries are selected in the 'Summary Levels', the losses for each 'Report' selected will be aggregated on the same line in **Output Parameters Review**. If the user requires the losses to be separated by individual 'Summary Level', then these will need to be selected separately. It is possible to add rows for more combinations by clicking on the "+" button and remove others by clicking on the "-". All selections will produce reports for each chosen financial perspective.

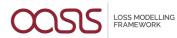

| Custom                        | •                    |                        |                                                  | ≣                        |   |
|-------------------------------|----------------------|------------------------|--------------------------------------------------|--------------------------|---|
| output Parameters Deta        | iils                 |                        |                                                  |                          |   |
| erspective<br>] GUL   IL   RI |                      |                        |                                                  |                          |   |
| + ×                           | Summary<br>All Risks |                        | Reports<br>AAL<br>LEC Full Unce<br>LEC Full Unce |                          |   |
|                               | Summary              |                        | Reports<br>AAL                                   |                          |   |
| Output Parameters Re          | view                 |                        |                                                  |                          | _ |
| Show 10 • entries             |                      |                        |                                                  | Search:                  |   |
| Perspective                   | ¢                    | Summary Level          | ¢                                                | Report                   |   |
|                               |                      | All Risks              |                                                  | AAL                      |   |
| GUL                           |                      | All Risks              |                                                  | LEC Full Uncertainty OEP |   |
| GUL                           |                      |                        |                                                  | LEC Full Uncertainty AEP |   |
|                               |                      | All Risks              |                                                  |                          |   |
| GUL                           |                      | All Risks<br>accnumber |                                                  | AAL                      |   |

It is also possible to duplicate the output configuration used in another analysis by clicking on the pop-up list button on the right of the Tag dropdown.

| Тад    |   |  |
|--------|---|--|
| Custom | • |  |
|        |   |  |

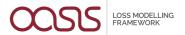

The **Clear** button will erase the entire selection. Once the selection is completed, the model can be run by clicking on **Execute Run**.

| + ×                           | Summary Levels         |             | certainty OEP<br>certainty AEP          |    |
|-------------------------------|------------------------|-------------|-----------------------------------------|----|
|                               | Summary Levels         | Reports AAL |                                         |    |
| Show 10 Pentries              |                        |             | Cooreh                                  |    |
| Show 10 • entries Perspective | Summary Leve           | el 🍦        | Search:  <br>Report                     |    |
| Perspective                   | All Risks              | el 🍦        | Report<br>AAL                           | 50 |
| Perspective                   |                        | el 🍦        | Report<br>AAL<br>LEC Full Uncertainty O |    |
| GUL<br>GUL                    | All Risks<br>All Risks | el 🍦        | Report<br>AAL                           |    |

By clicking on the refresh button, the analysis status will change from "run started" to "completed" or "run error". In the event of a failed run, the details of the failure can be viewed in the log window; if successful, the user should proceed to the **Dashboard**.

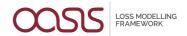

## 4.0 View Results

The Dashboard section contains the model outputs from successfully run analyses and allows the user to create additional plots and view the input and output files. This view can be reached from the Home page by either selecting an analysis from the Analyses table and clicking on Dashboard of Analyses Outputs or by clicking on Dashboard  $\rightarrow$  Single Analysis Dashboard in the drop-down.

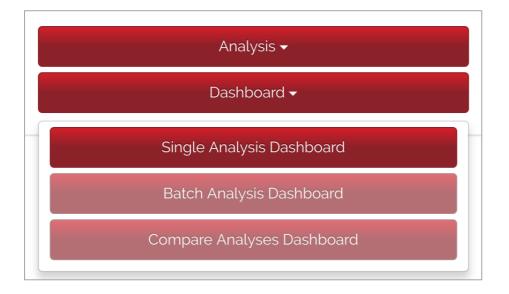

Results from a different analysis can be viewed at any time by clicking on the popup list button on the top.

This section comprises of 3 tabs: Summary, Plots, and Files.

#### 4.1 Summary

The Summary tab shows the *Inputs*, *Parameters* and *Outputs tables*, as well as plots for any selection of *AAL* (for both Analytical and Sample types), *LEC Full Uncertainty OEP* and *LEC Full Uncertainty AEP* (Sample type if available, otherwise Analytical). Graphs are plotted separately for all of the chosen perspectives.

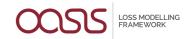

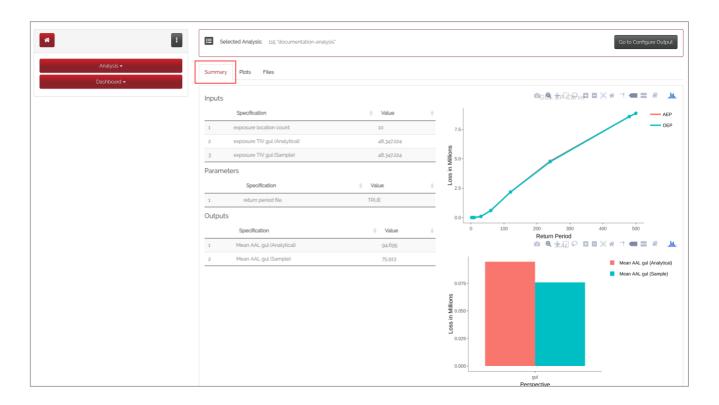

## 4.2 Plots

ſ

Additional plots can be created in the 'Plots' tab by clicking on **New Plot**. However, these plots will not be stored and will be removed as soon the page is changed.

| E Selected Analysis: 115 "documentation-analysis" |                | Go to Configure Output |
|---------------------------------------------------|----------------|------------------------|
| Summary Plots Files                               |                |                        |
| +                                                 |                | - ×                    |
| Custom plot                                       |                | -                      |
| Plot type<br>loss per return period               |                |                        |
| Perspective                                       | Type<br>Sample |                        |
| Report                                            | Summary Levels |                        |
| Title                                             |                | Draw Plot              |
|                                                   |                |                        |

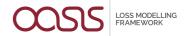

Choices of plots include; *loss per return period line plot*, *AAL bar plot* and *loss for return period map*. These show plots for each selection made during the configuration of outputs explained in section 3.3.

The user can choose plots for each type ('analytical' or 'sample'), choose the summary level from the previous selections and name the plots in 'Title'.

| Custom plot                           |                                        |                          | -         |
|---------------------------------------|----------------------------------------|--------------------------|-----------|
| Plot type<br>loss per return period • |                                        |                          |           |
| Perspective                           |                                        | Type<br>Sample           |           |
| Report<br>LEC Full Uncertainty OEP    |                                        | Summary Levels All Risks |           |
| Title                                 | Y axis in Millions                     |                          | Draw Plot |
|                                       |                                        | o Q 4                    |           |
|                                       |                                        |                          |           |
| 7.5-                                  | LEC FULL UNCER I<br>Sample Loss, All R |                          | All Risks |
|                                       |                                        |                          | All Risks |
| suo                                   |                                        |                          | All Risks |

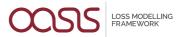

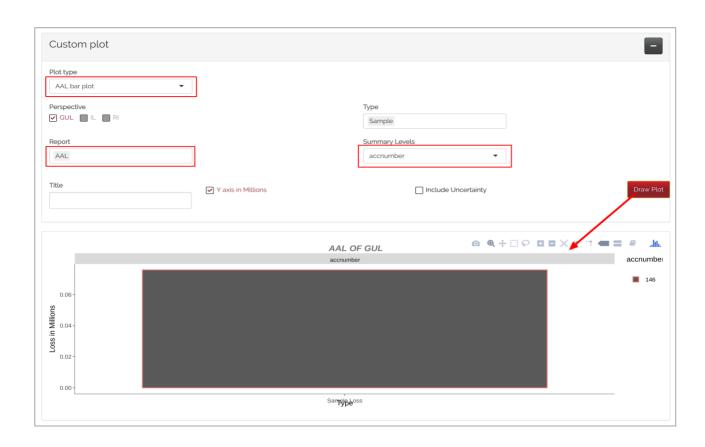

The AAL bar plot also includes the option for uncertainty bars.

COSS LOSS MODELLING FRAMEWORK

## 4.3 Files

The Files tab comprises of two panels.

The first window shows the *Output files table*, which lists the output files. These files include all information regarding the run selection and all related outputs.

| mmary Plots Files         |                                         |             |                 |                          |                          |  |
|---------------------------|-----------------------------------------|-------------|-----------------|--------------------------|--------------------------|--|
| utput files table         | ]                                       |             |                 |                          |                          |  |
| Select all                |                                         |             |                 |                          |                          |  |
| Show 10 • entries Search: |                                         |             |                 |                          |                          |  |
| Selected  🍦               | Files                                   | Perspective | Summary Level 🍦 | Report 🔶                 | View                     |  |
|                           | gul_S2_summary-info.csv                 | gul         | accnumber       | Summary Info             |                          |  |
|                           | gul_S1_leccalc_full_uncertainty_oep.csv | gul         | All Risks       | LEC Full Uncertainty OEP |                          |  |
|                           | gul_S1_summary-info.csv                 | gul         | All Risks       | Summary Info             |                          |  |
| $\Box$                    | gul_S1_leccalc_full_uncertainty_aep.csv | gul         | All Risks       | LEC Full Uncertainty AEP | LEC Full Uncertainty AEP |  |
| $\Box$                    | gul_S2_aalcalc.csv                      | gul         | accnumber       | AAL                      |                          |  |
| -                         | gul_S1_aalcalc.csv                      | gul         | All Risks       | AAL                      |                          |  |
|                           |                                         |             |                 |                          |                          |  |

#### Below the Input files table contains all of the analysis' input files.

| Input files table             |   |                              |   | -                 |
|-------------------------------|---|------------------------------|---|-------------------|
| Select all                    |   |                              |   | Search:           |
| Selected                      | ¢ | Files                        | ¢ | View \$           |
| Ο                             |   | fm_xref.csv                  |   |                   |
| $\Box$                        |   | default_loc_profile json     |   |                   |
| $\Box$                        |   | fm_summary_map.csv           |   |                   |
|                               |   | account.csv                  |   |                   |
|                               |   | køys.csv                     |   |                   |
|                               |   | ModelVersion.csv             |   |                   |
|                               |   | fm_programme.csv             |   |                   |
|                               |   | fm_policytc.csv              |   |                   |
|                               |   | exposure_summary_report.json |   |                   |
|                               |   | default_acc_profile.json     |   |                   |
| Showing 1 to 10 of 18 entries |   |                              |   | Previous 1 2 Next |
| Legent to zip                 |   |                              |   |                   |

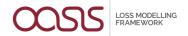

The content of each file can be viewed in a separate pop-up by selecting the equivalent row and clicking on the **View** button. These files can also be downloaded as a .csv or zip.

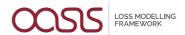

# 5.0 Glossary

- AAL: Average Annual Loss.
- All Risks: all OED fields (open exposure database).
- Account file: Contains all financial policy terms such as deductibles, limits, and shares.
- AEP: Aggregate Exceedance Probability. The losses from all modeled events in a given year or period.
- Custom option: no default summary levels and reports.
- Demand Surge: An uplift to modeled losses to account for higher repair costs for building damage that could occur following large catastrophic events.
- Drilldown option: default summary levels and reports with no option of additional summary levels.
- Event Set: Probabilistic or Historical.
- Perspectives: GUL (Ground Up Loss). The losses produced before any policy terms are applied. IL (Insured (or gross) Loss). The losses produced net of any policy terms. RI (reinsurance). The losses net of any reinsurance structure.
- Hazard Map: probability distribution of intensity for each combination of events and area perils.
- Location file: the file containing exposure information such as address and location data, occupancy, construction, and building age. Coverage total insured values are also contained in this file.
- Loss Threshold: the amount of loss not to be exceeded.
- Model: the combination of hazard and vulnerability modules.
- Number of Samples: number of 'Monte Carlo' simulations to be run.
- Occurrence Set: Time Dependent or Time Independent.
- OEP: Occurrence Exceedance Probability. The losses from the single largest event in a given year or period.
- Portfolio: Contains all exposure, policy and reinsurance information to be modeled.
- Resources: model and lookup settings.
- Return period: The probabilistic loss of different severities along a loss curve.
- RI scope file: Reinsurance scope file: Contains information on which exposures being modeled, the reinsurance should apply to.
- RI info file: Reinsurance information file. It contains information on the reinsurance structure such as attachment point, limits, shares, and reinstatement premiums.
- Summary option: default summary levels and reports with no option of additional combination
- TIV: Total Insured Value.